## TUTORIAIS VERSÃO DESKTOP PROCESSO DE MATRÍCULAS E REMATRÍCULAS

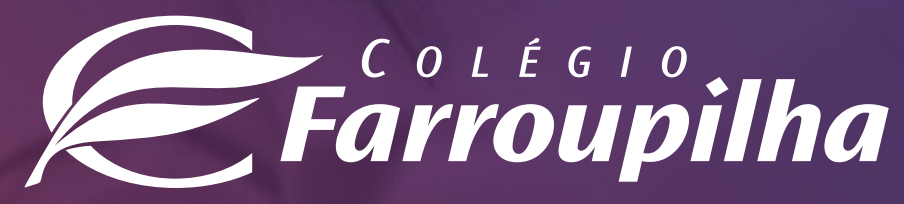

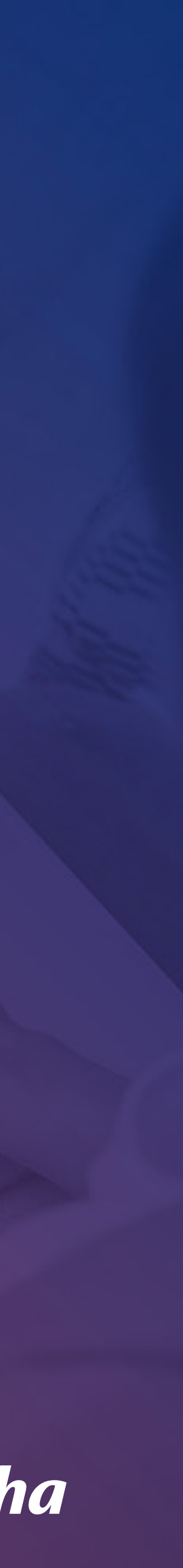

## **SUMÁRIO**

- 1. Acesso ao site/Portal
- 2. Rematrícula regular
- 3. Matrícula Extracurricu
- 4. Matrícula Farroups+
- 6. Sistema de Locação d

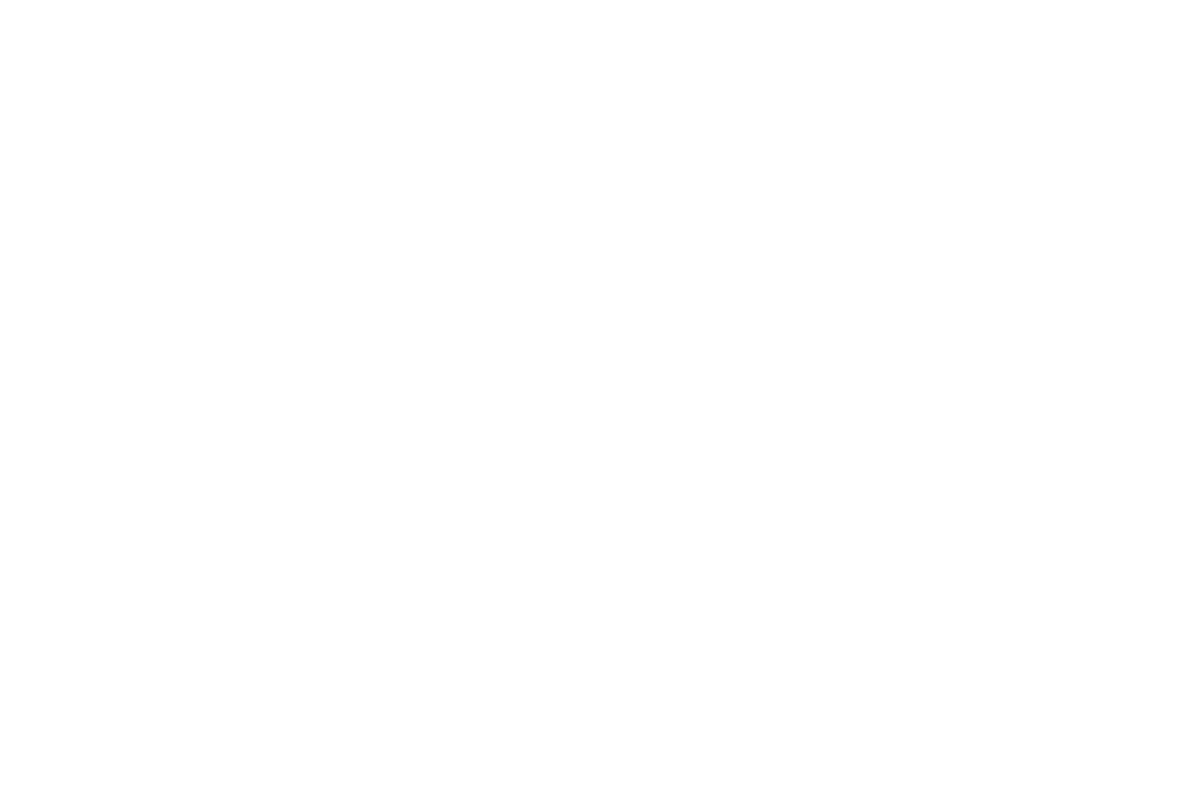

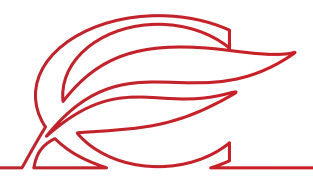

3

<span id="page-2-0"></span>O processo de rematrícula será feito por meio do **Portal dos Pais**, e as orientações constam neste tutorial. Para quaisquer dúvidas, a equipe da Secretaria está à disposição pelos telefones **(51) 3455.1888** e **(51) 3455.1805** ou pelo e-mail **secretaria@colegiofarroupilha.com.br**.

- Microsoft Edge;
- Mozilla Firefox 11 ou superior;
- Apple Safari 5 ou superior;
- Google Chrome 18 ou superior.

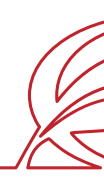

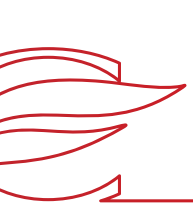

### **NAVEGADORES HOMOLOGADOS PARA A UTILIZAÇÃO DO PORTAL DOS PAIS/DO ALUNO:**

4

Acesse o Portal por meio do site www.colegiofarroupilha.com.br, no link "Portal dos Pais", disponível no menu "Acesso Rápido".

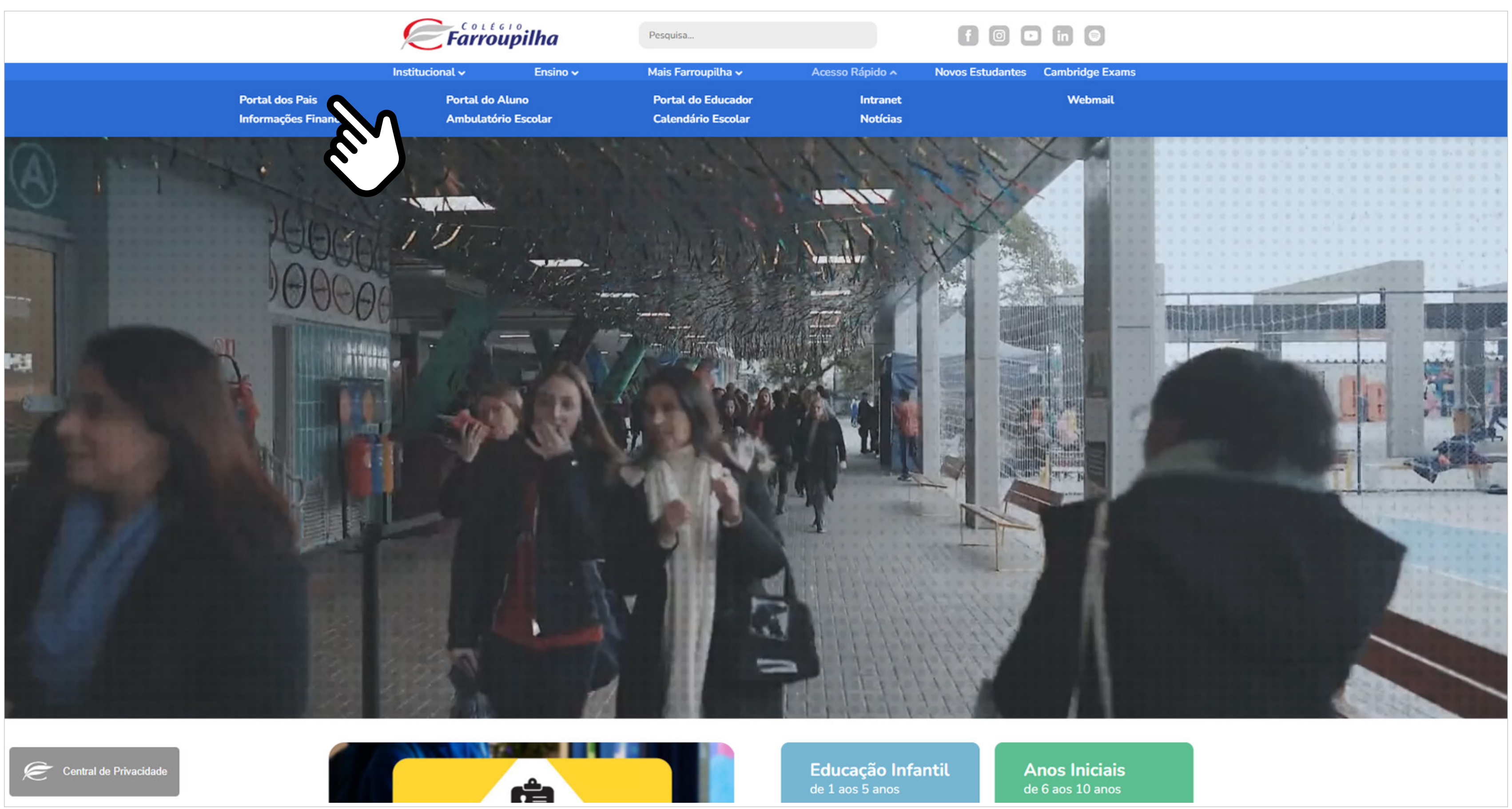

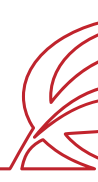

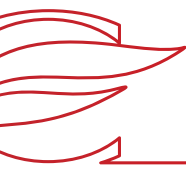

### **ACESSO AO SITE E PORTAL**

Usuário e senha: insira o seu usuário e a sua senha\*.

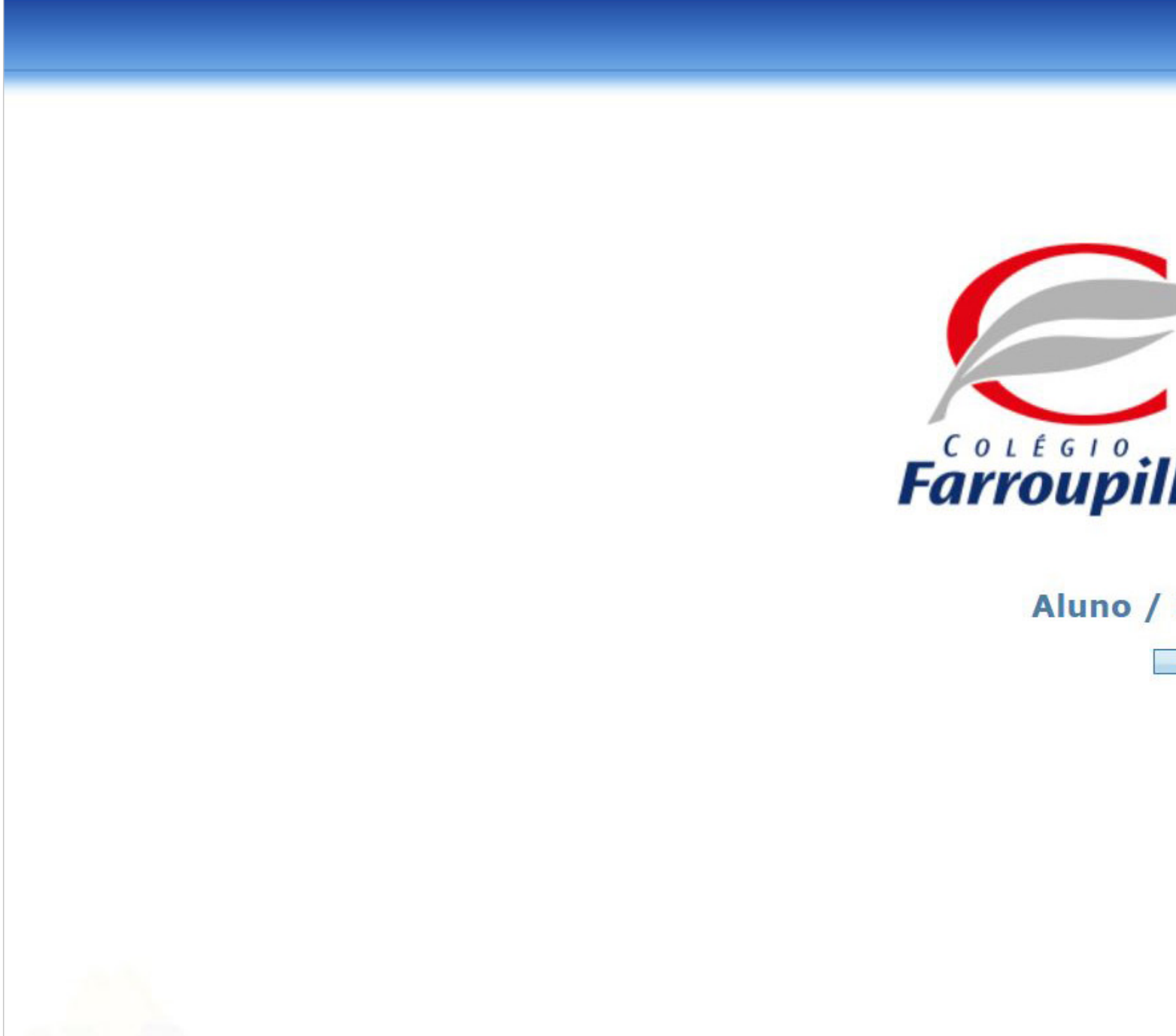

\*O usuário é o número do CPF do responsável pelo estudante. Caso não tenha recebido sua senha, basta clicar em "Esqueceu a senha?" e, conforme figura a seguir, digitar seu usuário (CPF) e e-mail cadastrado no Colégio. Dessa forma, você receberá uma nova senha em seu e-mail. Caso não se lembre de seu e-mail cadastrado, basta entrar em contato com a Secretaria por meio dos telefones (51) 3455.1888 e (51) 3455.1805 ou pelo e-mail secretaria@colegiofarroupilha.com.br.

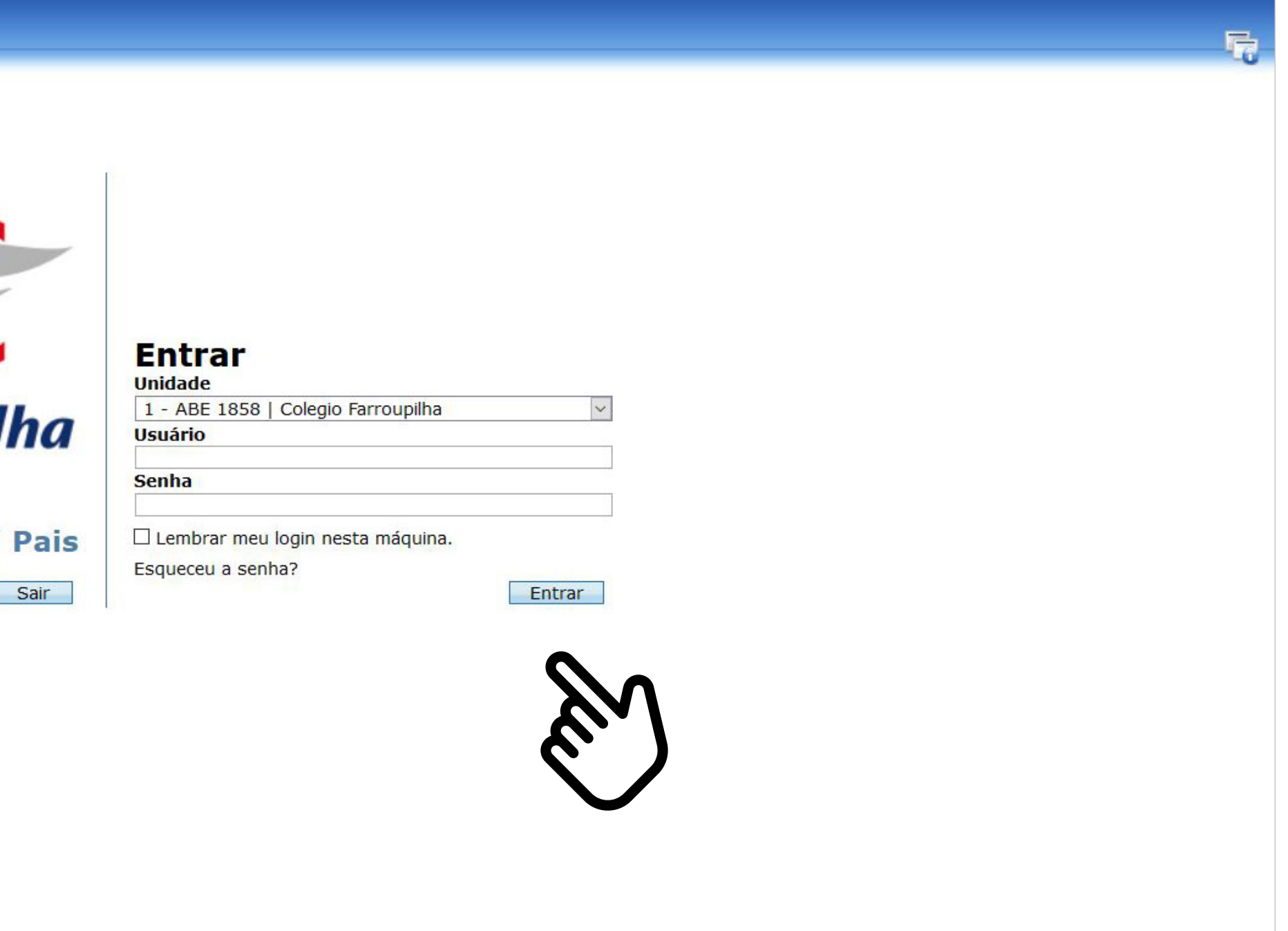

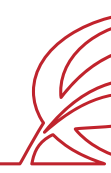

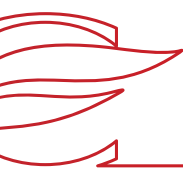

### **ACESSO AO SITE E PORTAL**

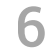

### **ACESSO AO SITE E PORTAL**

Recuperação de senha: clique em "Esqueceu a senha?" e insira o CPF e o e-mail cadastrado no Colégio. A nova senha será enviada para o e-mail de cadastro.

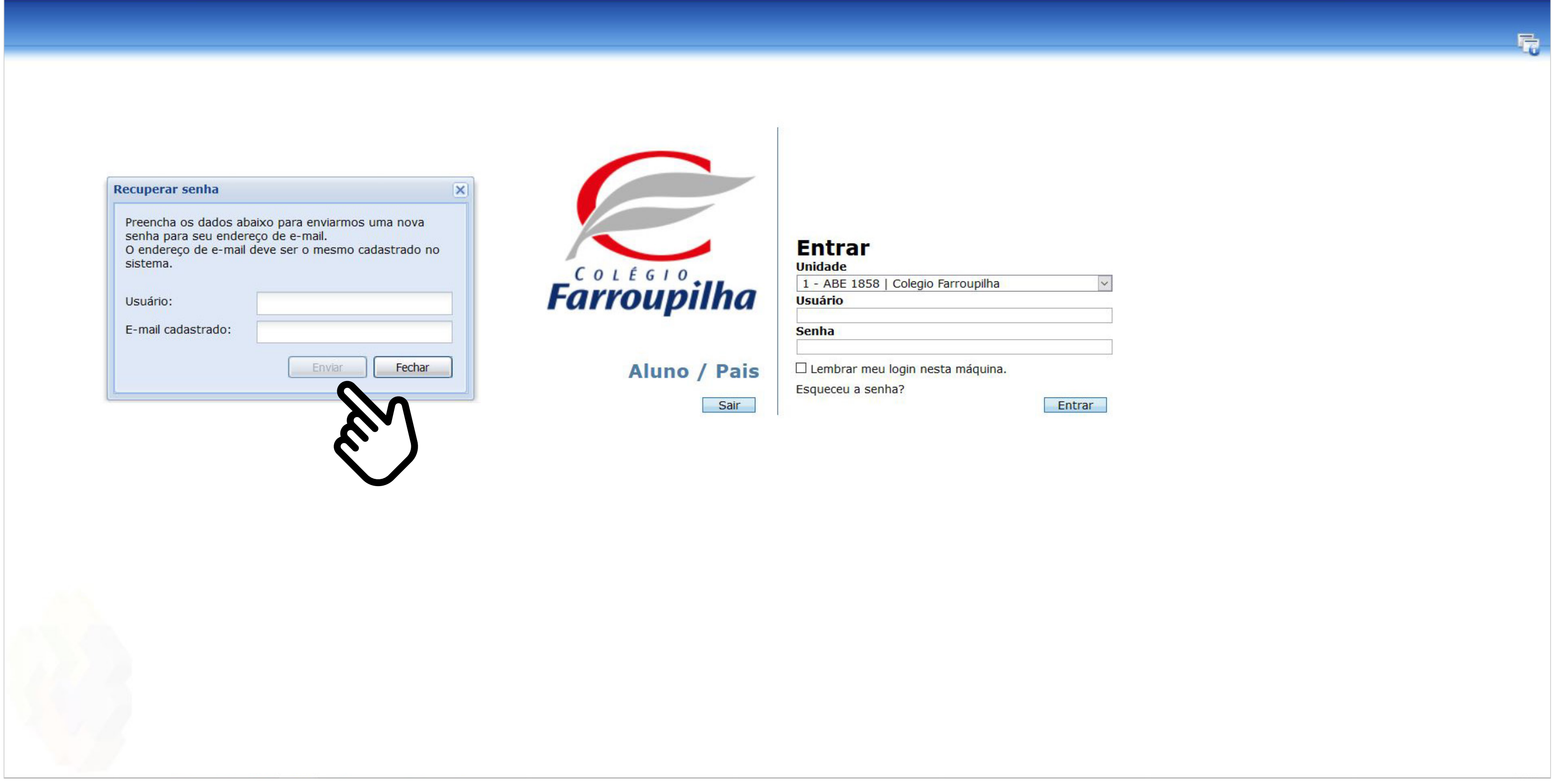

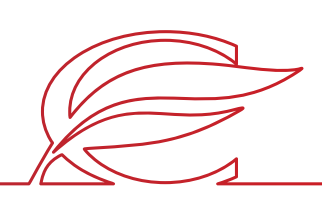

## <span id="page-6-0"></span>REMATRÍCULA REGULAR

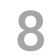

 $\bullet$   $\bullet$   $\frac{1}{9}$   $\bullet$ 

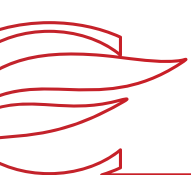

Clique no nome do estudante que deseja rematricular.

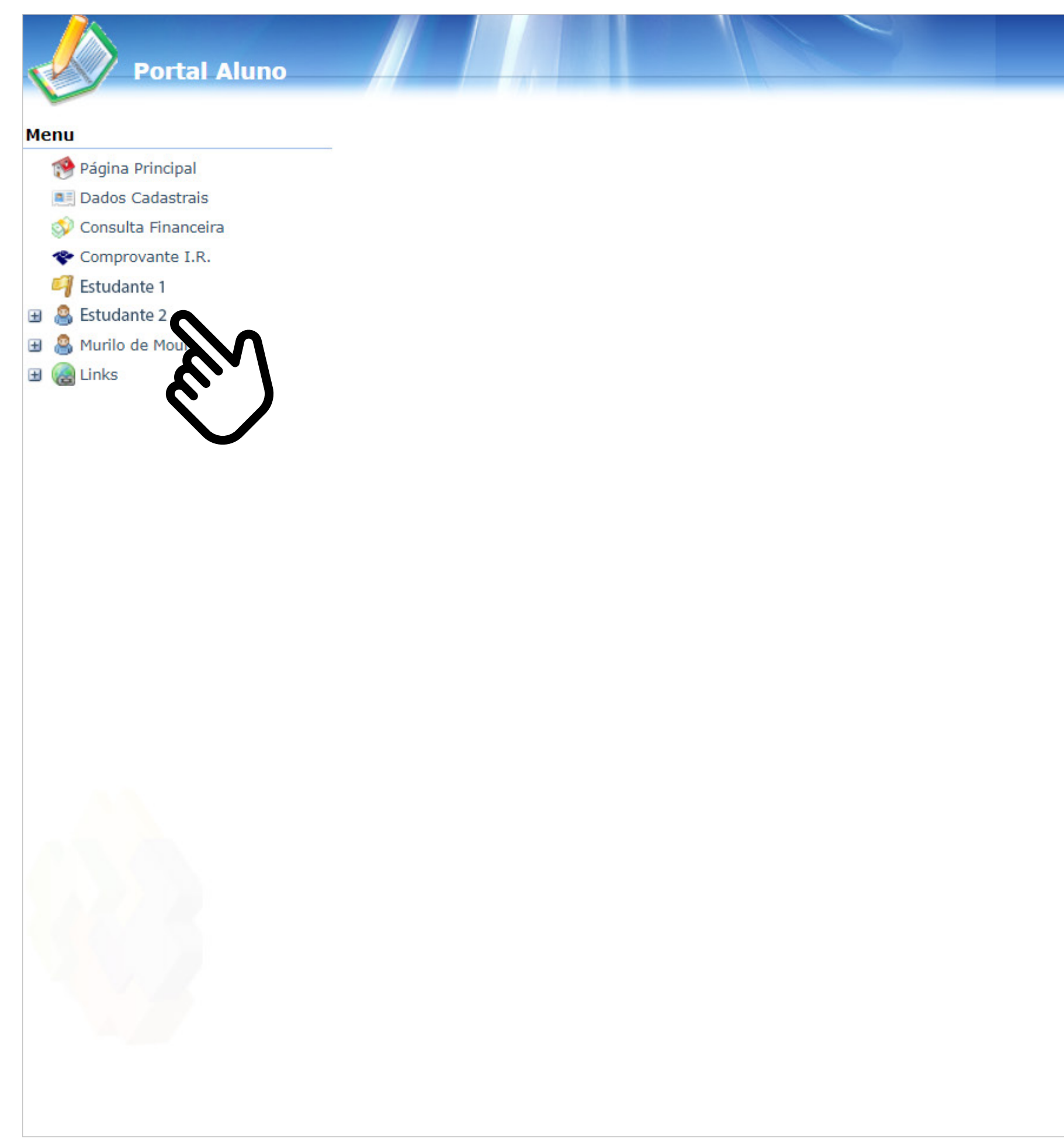

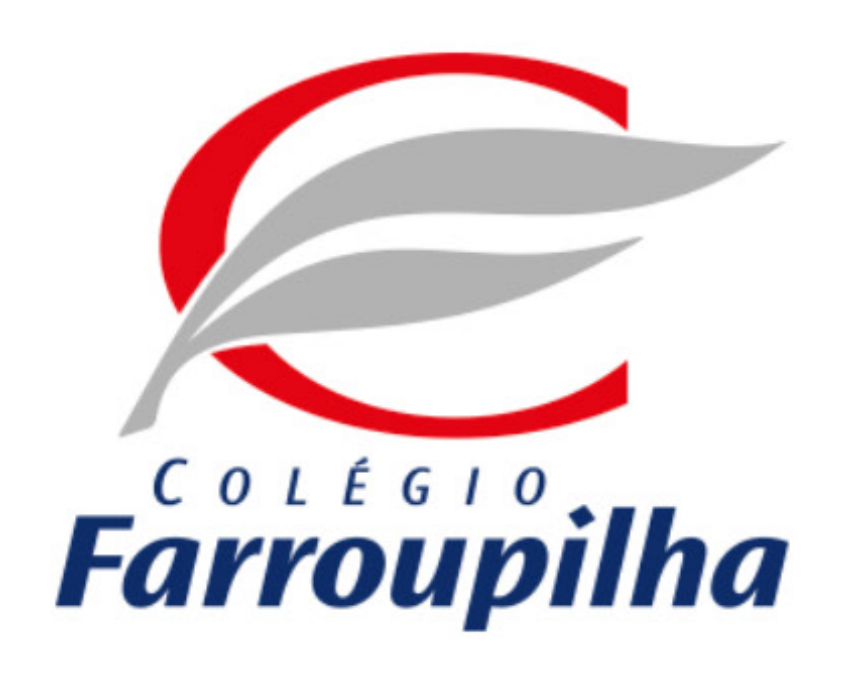

Portal compatível com os seguintes navegadores:

- \* Microsoft Edge.
- \* Firefox 11 ou superior.
- \* Chrome 18 ou superior.
- \* Safari 5 ou superior.

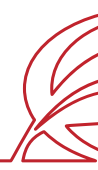

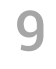

 $\star$  3 2 5 0

### Clique no botão "Matrículas".

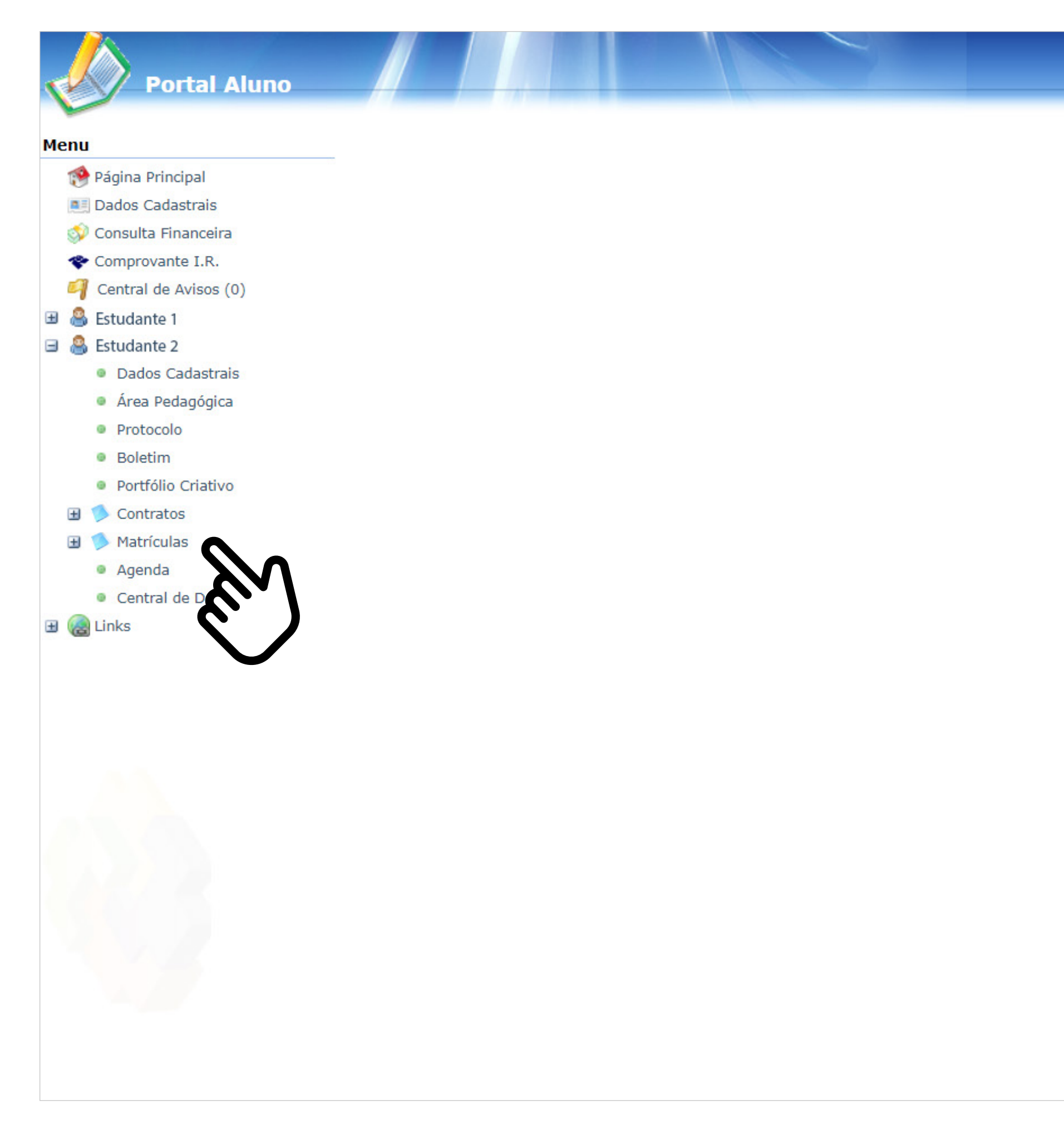

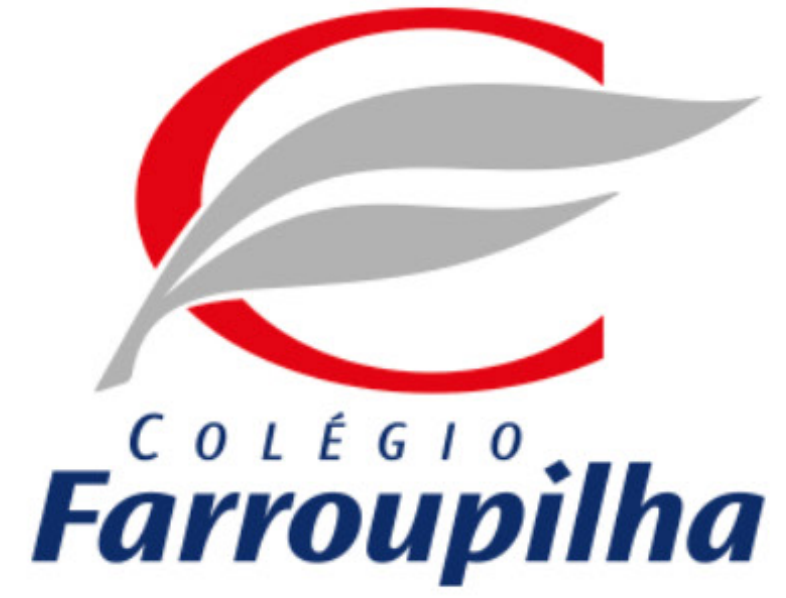

Portal compatível com os seguintes navegadores:

- \* Microsoft Edge.
- \* Firefox 11 ou superior.
- \* Chrome 18 ou superior.
- \* Safari 5 ou superior.

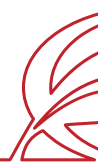

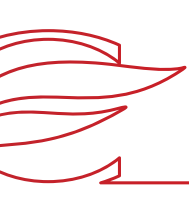

10

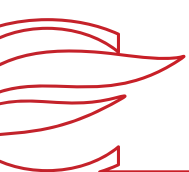

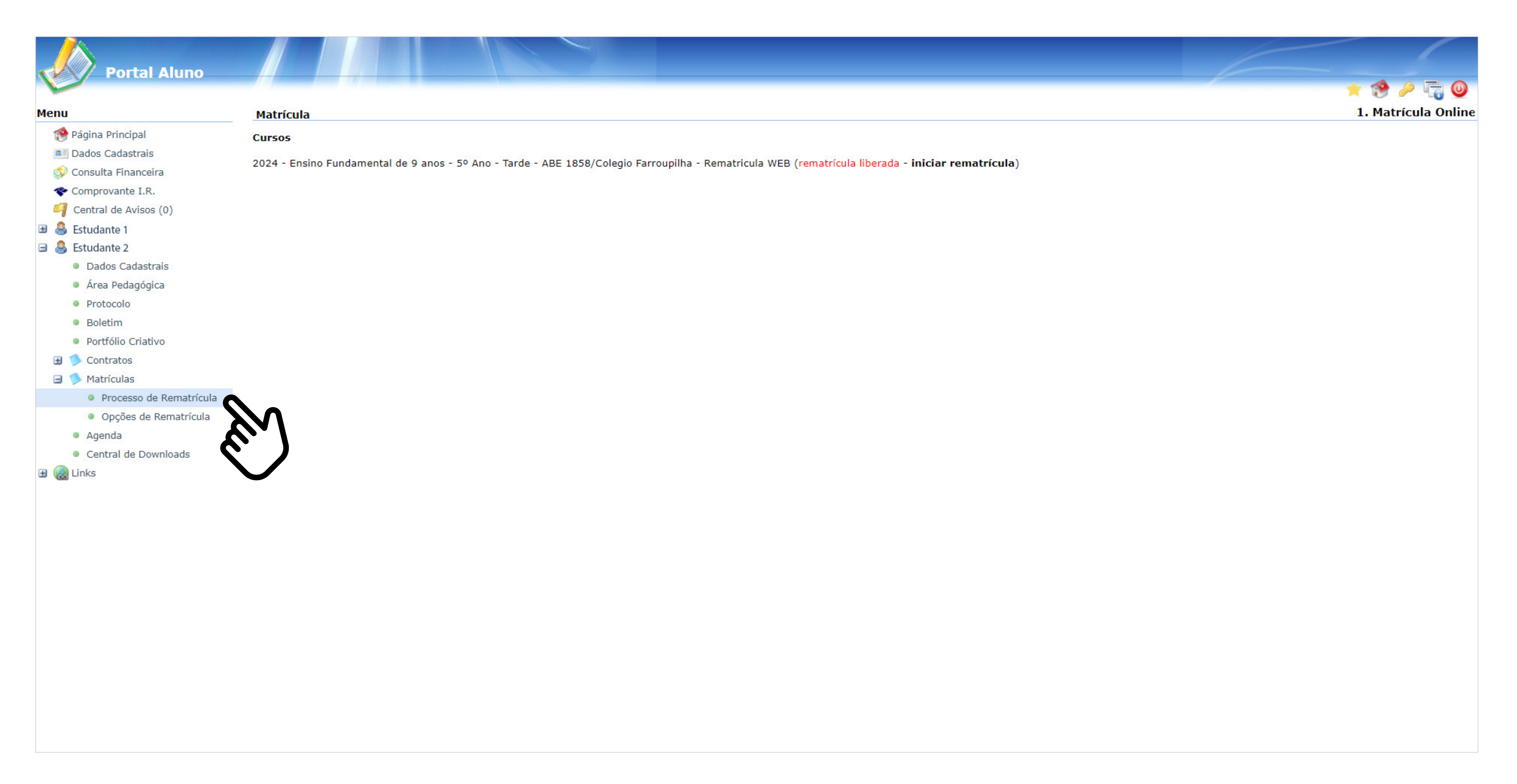

Clique em "Processo de Rematrícula".

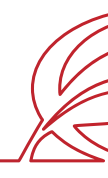

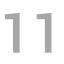

Leia atentamente as orientações relativas à Lei Geral de Proteção de Dados Pessoais e clique em "Ok".

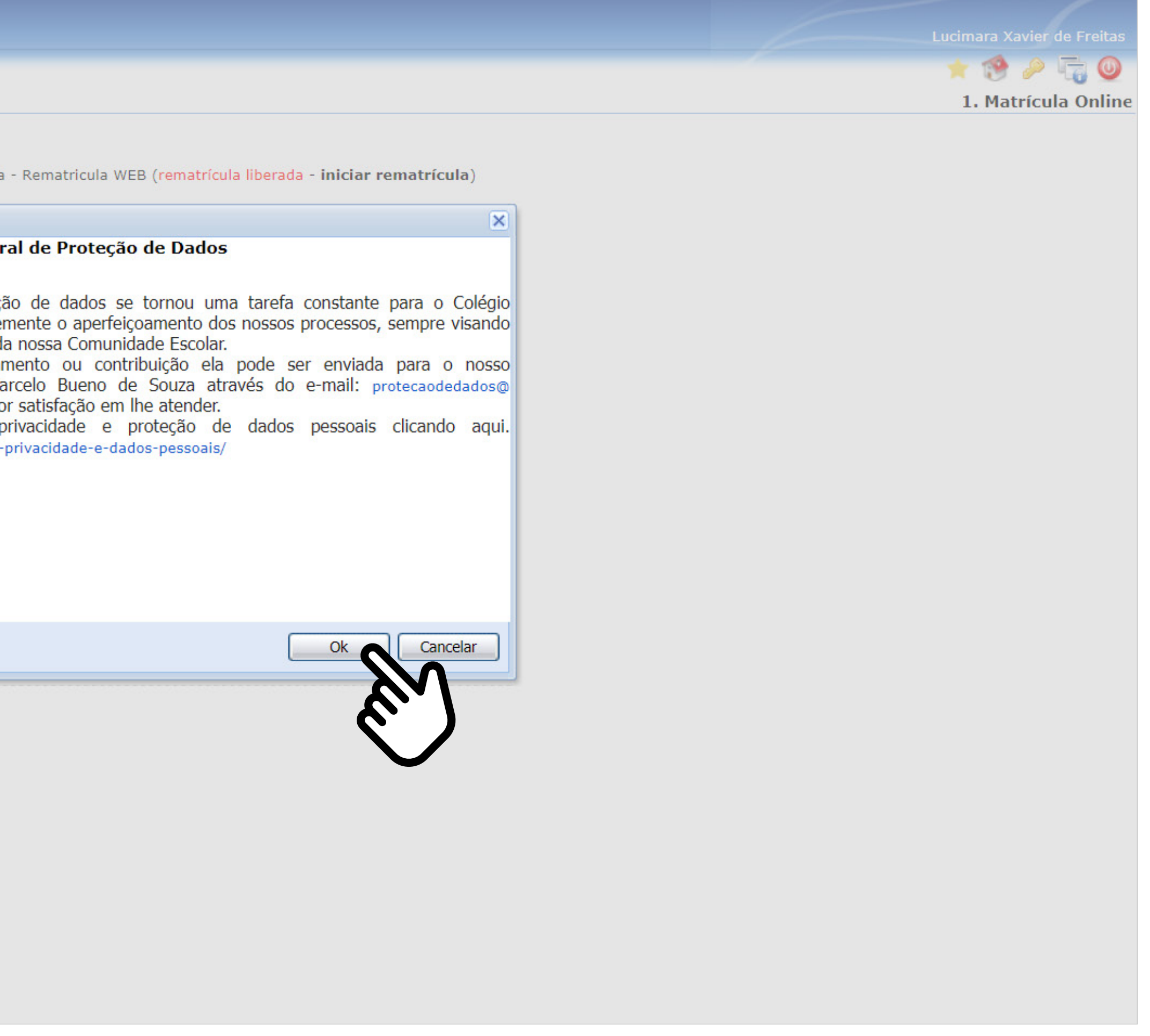

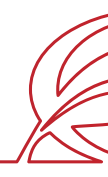

### **LEI GERAL DE PROTEÇÃO DE DADOS**

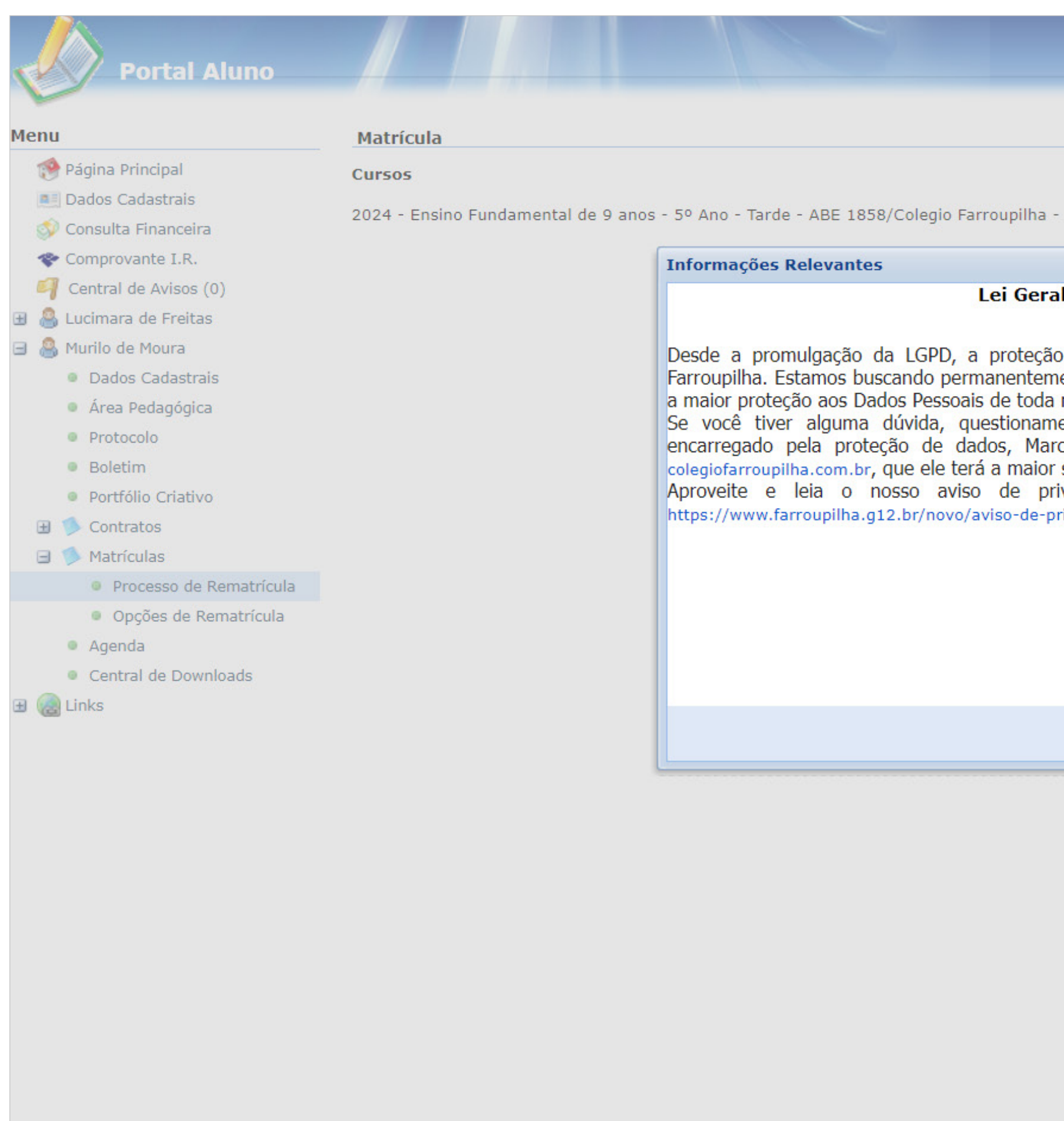

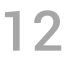

Os dados abaixo fornecidos têm a finalidade exclusiva de auxiliar os profissionais do Ambulatório do Colégio Farroupilha em eventual atendimento ao estudante e para os encaminhamentos necessários. Além disso, essas informações podem ser compartilhadas com unidades de saúde e/ou profissionais médicos, nos casos em que tal situação se mostrar necessária para o seu atendimento clínico/médico.

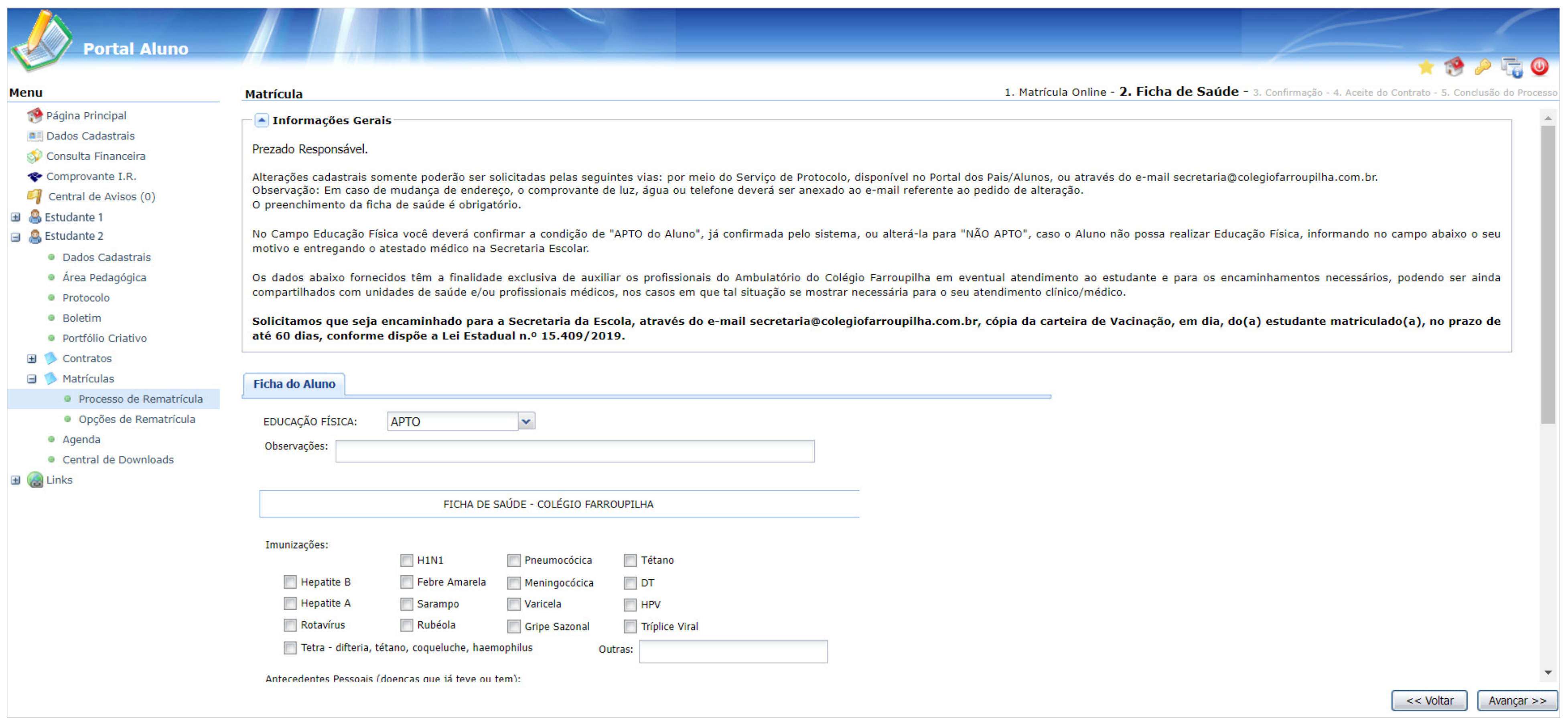

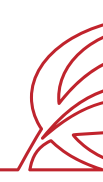

### **FICHA DE SAÚDE (PREENCHIMENTO OBRIGATÓRIO)**

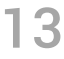

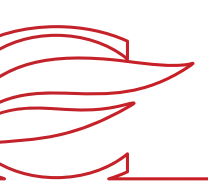

No campo "Educação Física", você deverá confirmar a condição de "APTO" do estudante, já confirmada pelo sistema, ou alterá-la para "NÃO APTO", se o estudante não puder realizar Educação Física. Nesse caso, é necessário informar, no campo abaixo, o motivo e entregar o atestado médico na Secretaria Escolar. Em seguida, clique em "Avançar".

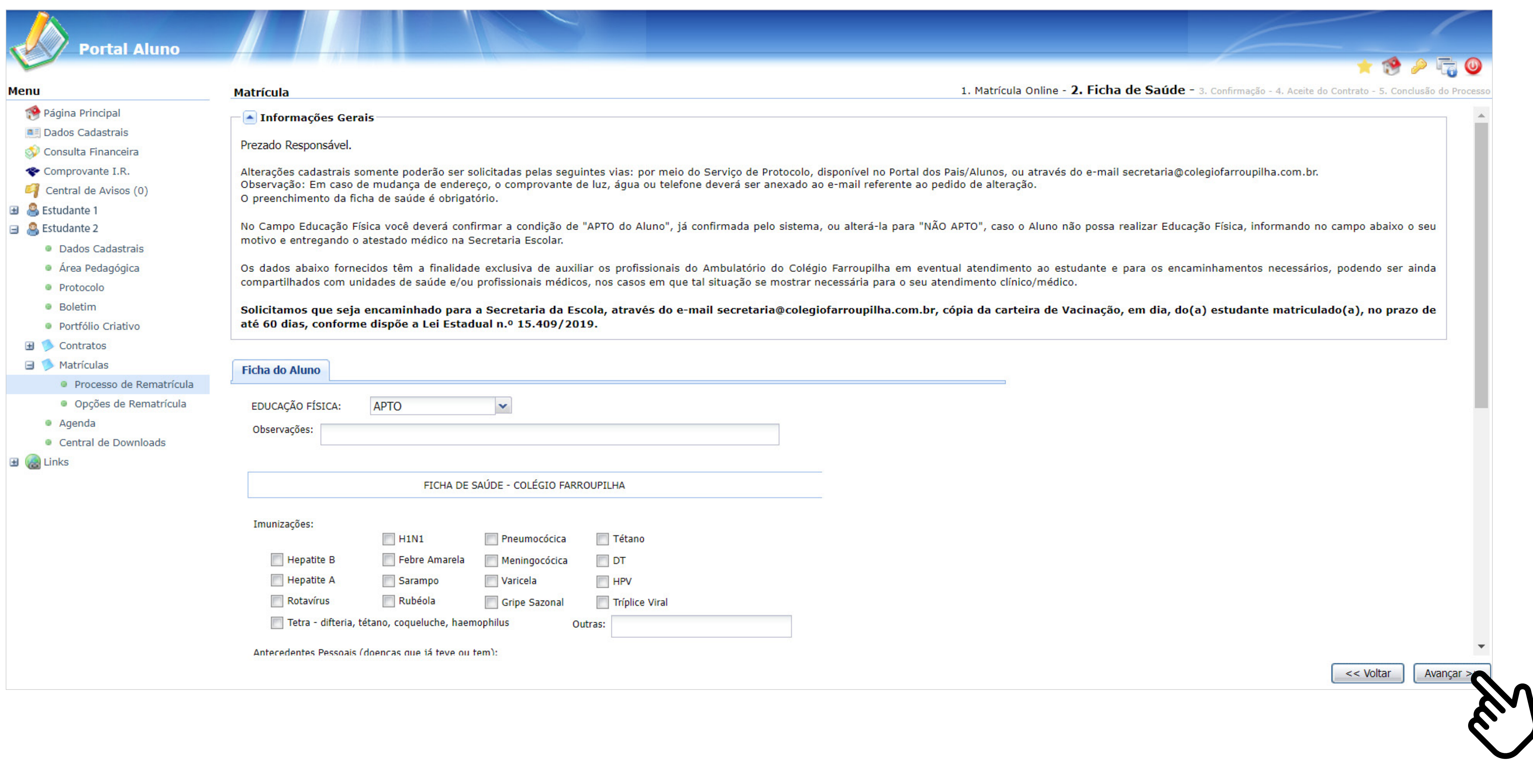

### **FICHA DE SAÚDE (PREENCHIMENTO OBRIGATÓRIO)**

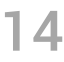

 $\begin{picture}(20,20) \put(0,0){\line(1,0){10}} \put(15,0){\line(1,0){10}} \put(15,0){\line(1,0){10}} \put(15,0){\line(1,0){10}} \put(15,0){\line(1,0){10}} \put(15,0){\line(1,0){10}} \put(15,0){\line(1,0){10}} \put(15,0){\line(1,0){10}} \put(15,0){\line(1,0){10}} \put(15,0){\line(1,0){10}} \put(15,0){\line(1,0){10}} \put(15,0){\line(1$ 

Marque a caixa "Eu concordo" e clique em "Avançar".

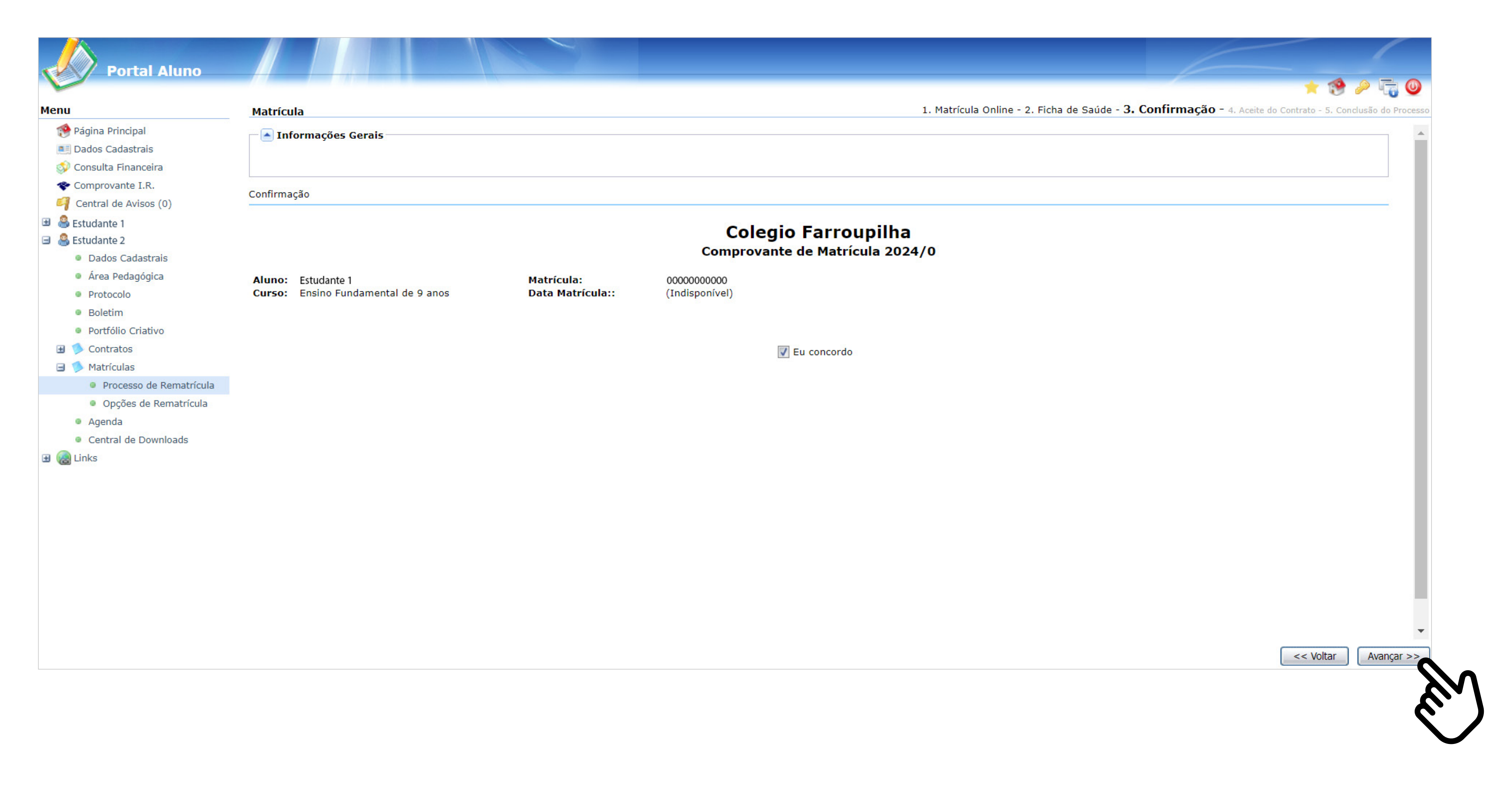

### **CONFIRMAÇÃO**

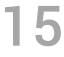

Marque "Eu aceito os termos propostos no contrato" no final da tela e clique em "Avançar"

**IMPORTANTE:** Antes aceitar o contrato, aguarde a exibição do documento em tela. Sem a conclusão dessa etapa de visualização, o contrato não ficará salvo para posterior consulta.

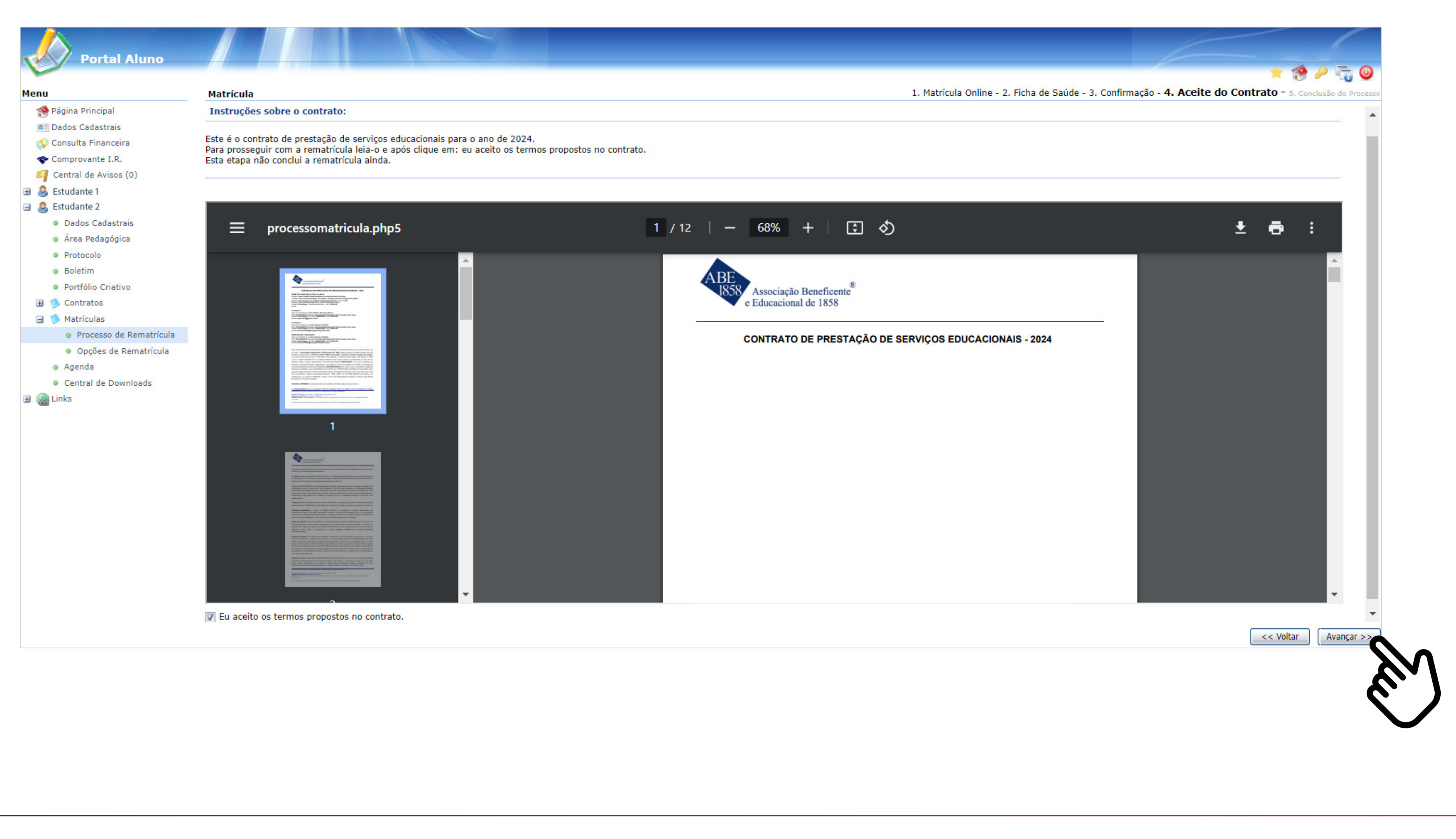

### **ACEITE DO CONTRATO**

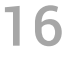

Clique no link para realizar a locação dos armários.

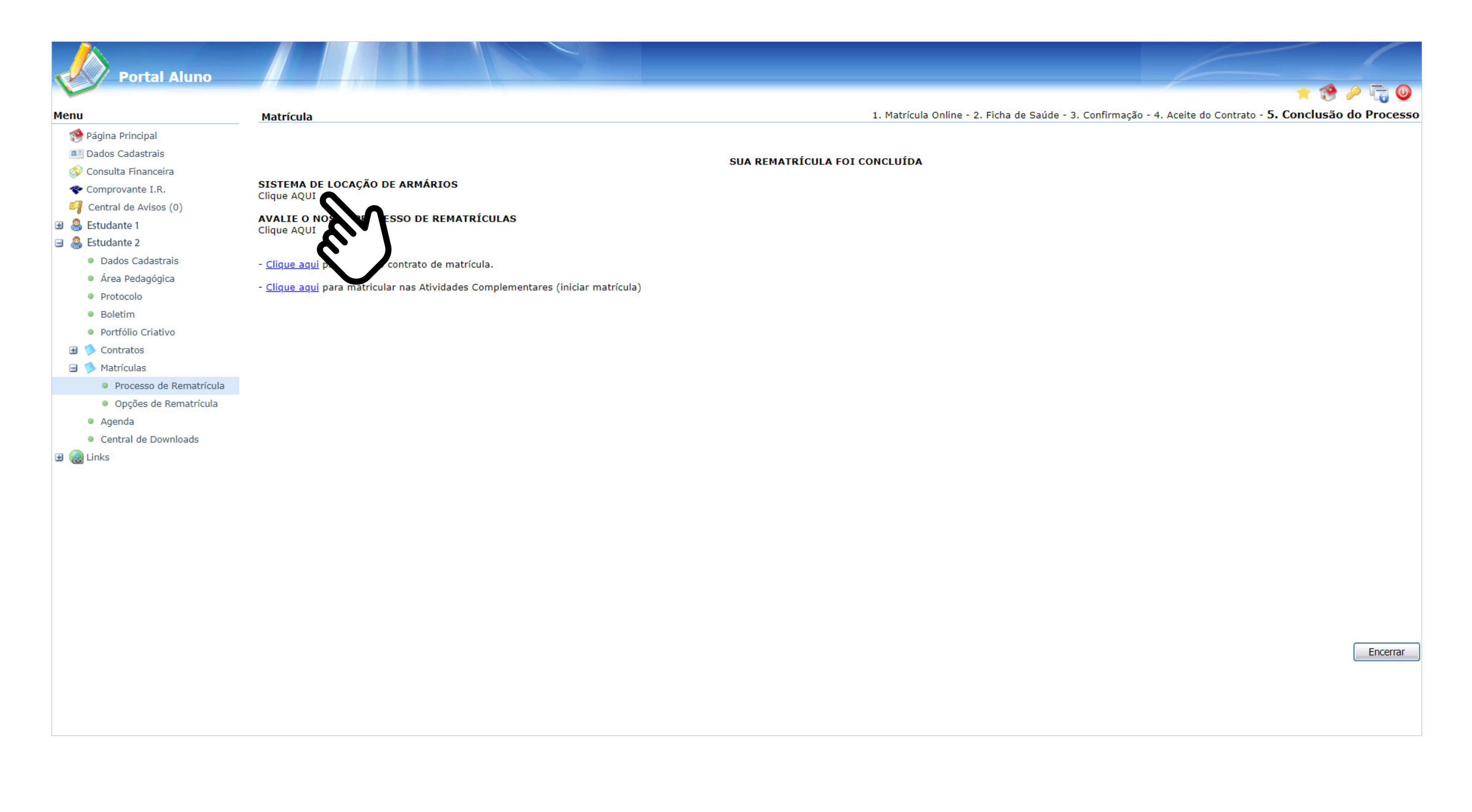

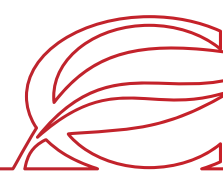

### **CONCLUSÃO DO PROCESSO**

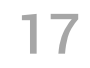

**Contract Contract Contract Contract Contract Contract Contract Contract Contract Contract Contract Contract C** 

Clique no link para avaliar o processo de rematrículas.

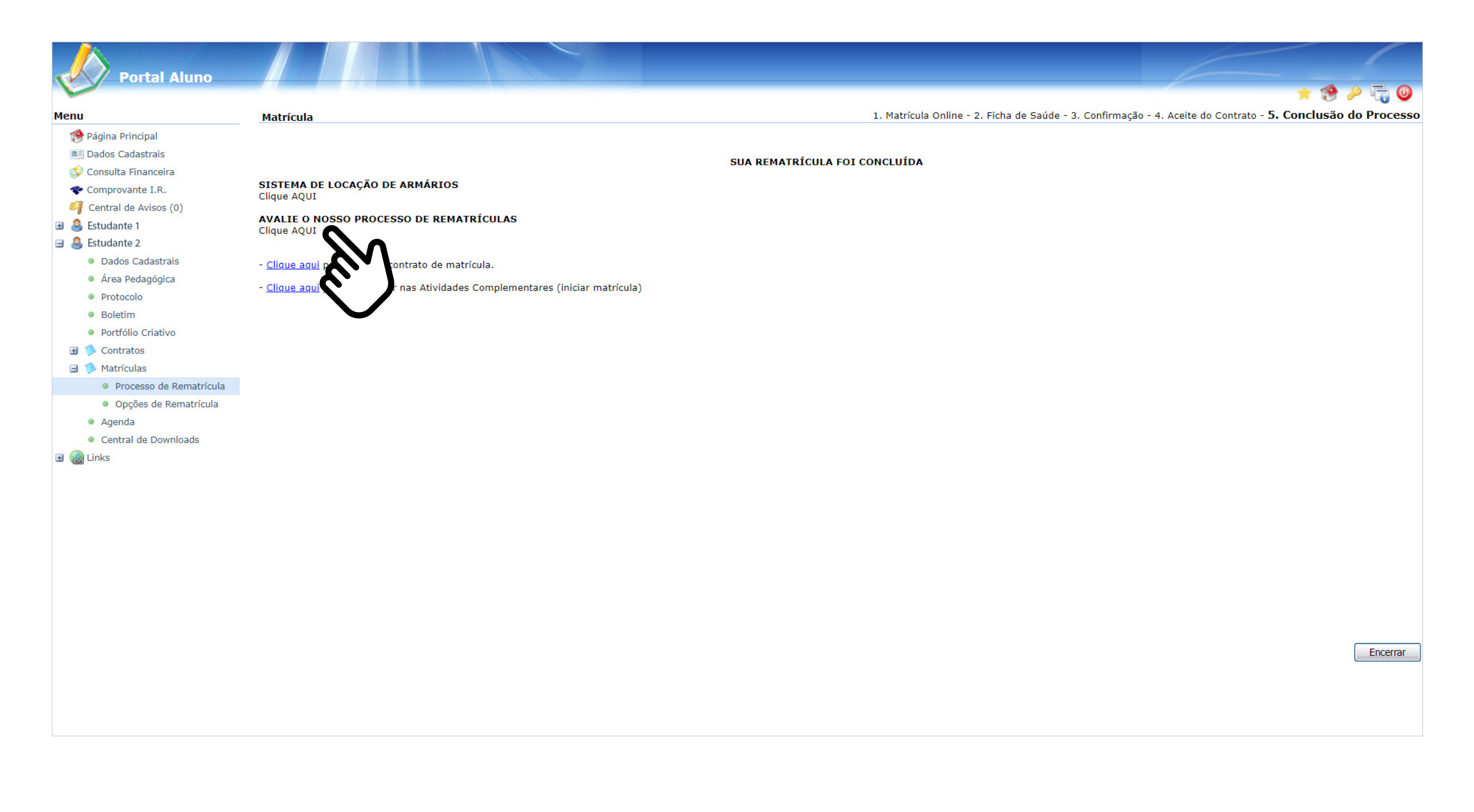

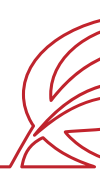

### **CONCLUSÃO DO PROCESSO**

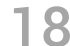

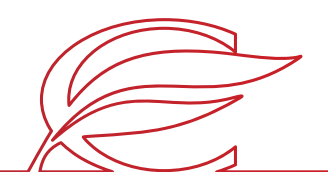

Clique em "Contratos".

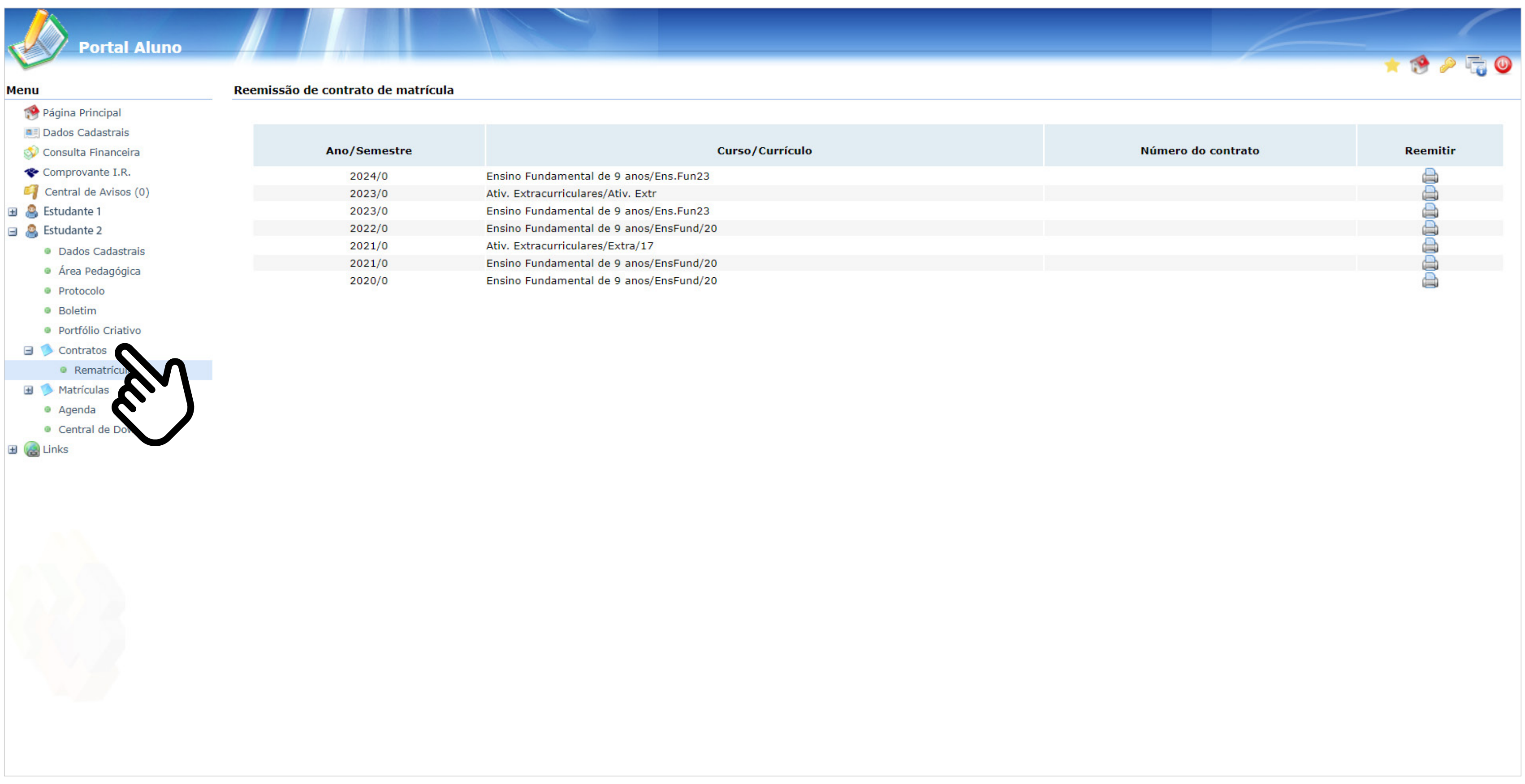

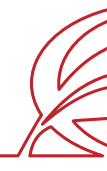

### **CONSULTA AOS CONTRATOS GERADOS**

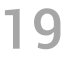

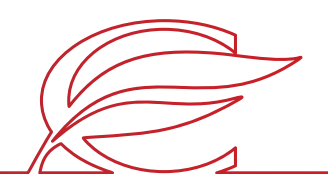

Clique em "Rematrícula".

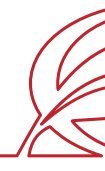

### **CONSULTA AOS CONTRATOS GERADOS**

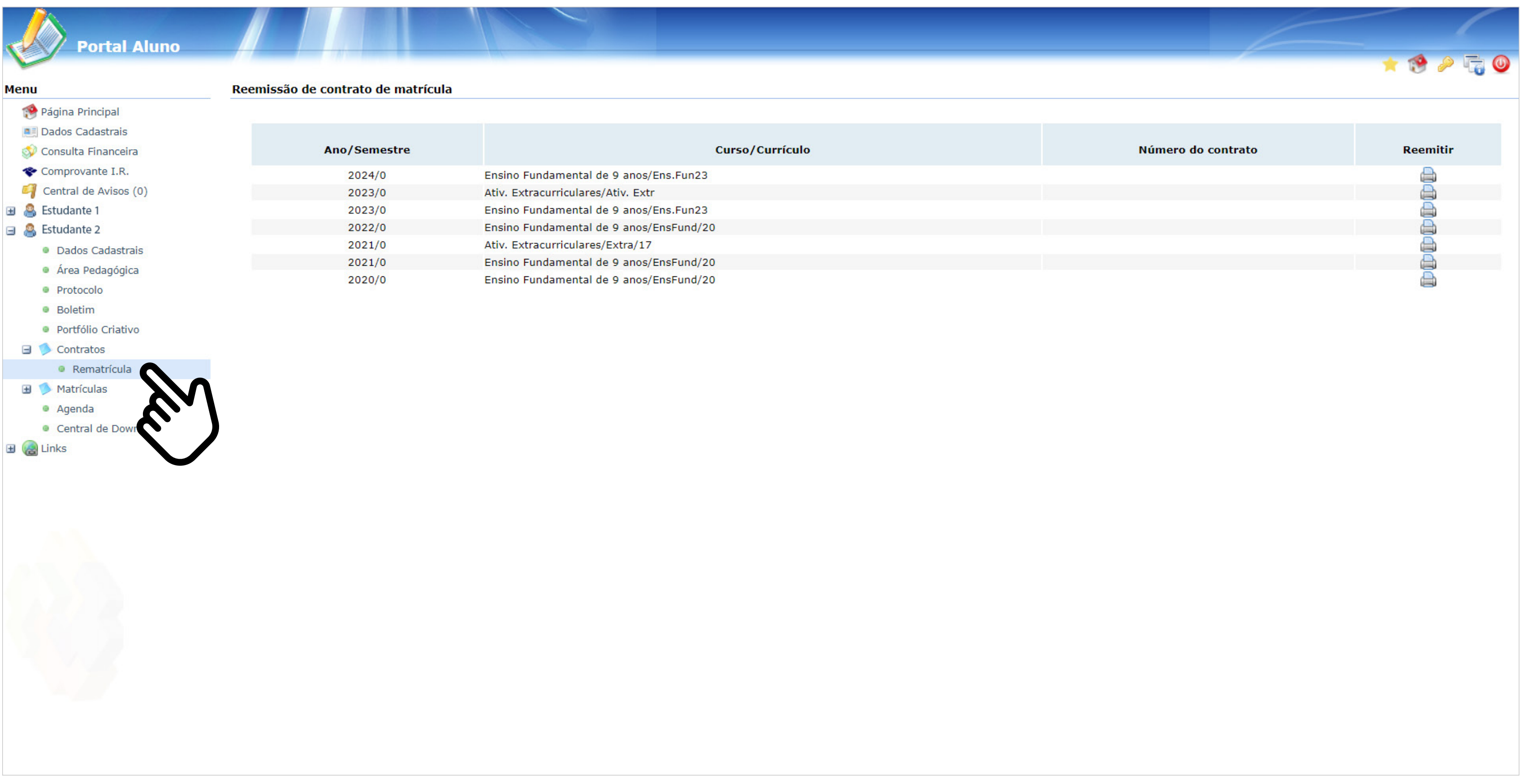

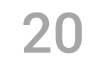

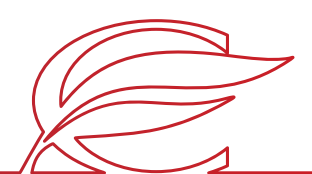

Clique no ícone da impressora no ano correspondente.

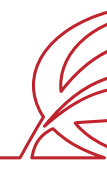

### **CONSULTA AOS CONTRATOS GERADOS**

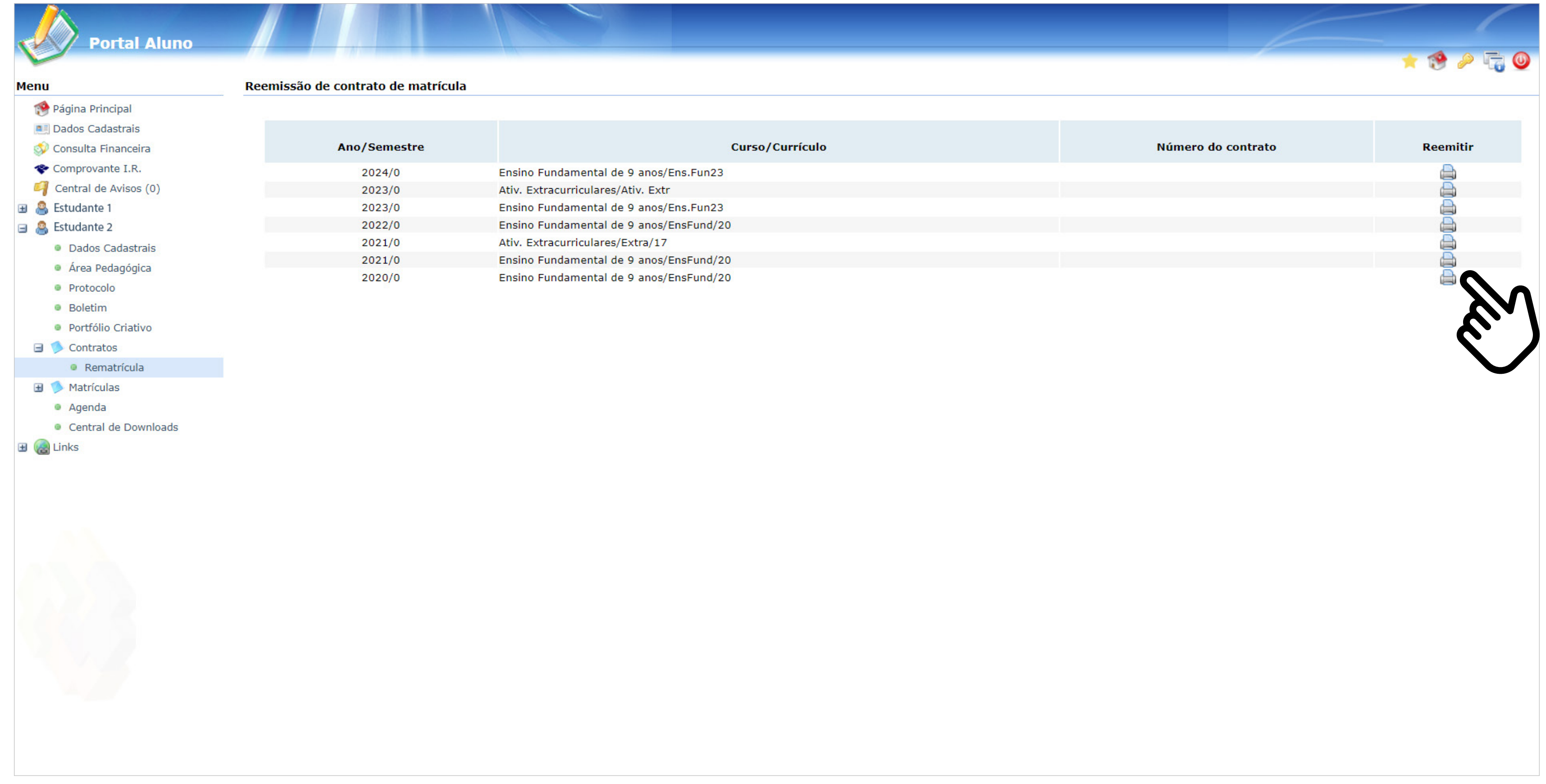

## <span id="page-20-0"></span>MATRÍCULA EXTRACURRICULARES

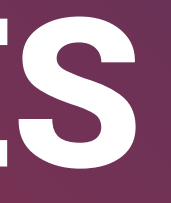

22

 $9250$ 

Clique no nome do estudante que deseja matricular.

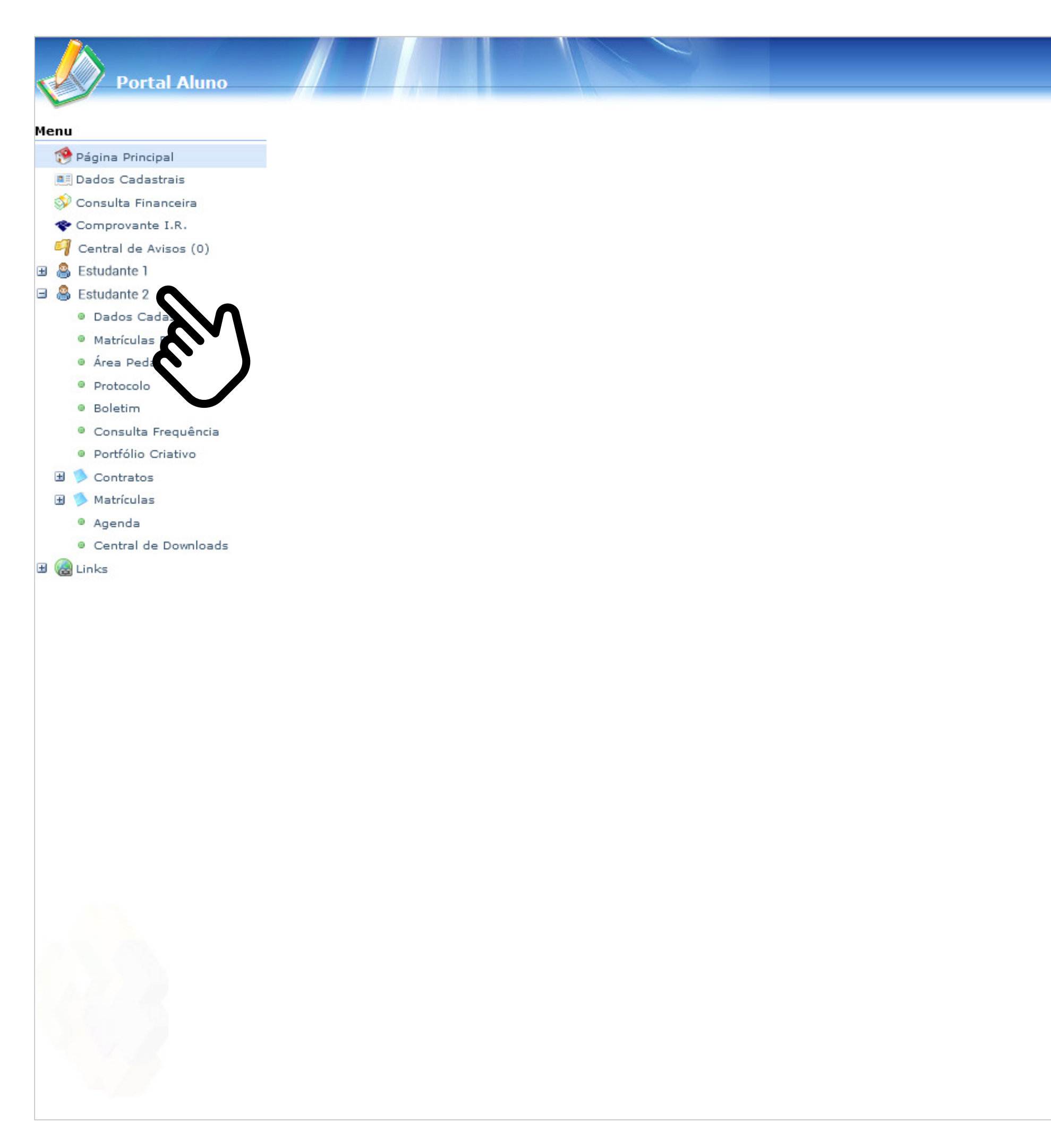

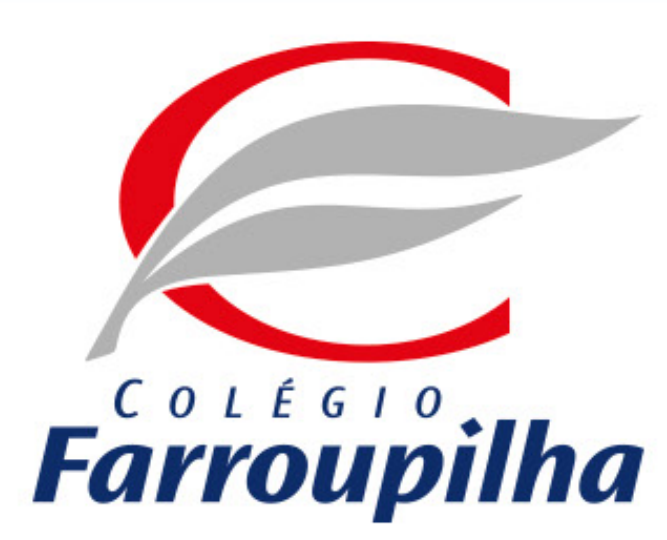

Portal compatível com os seguintes navegadores:

- \* Internet Explorer 9.0.
- \* Firefox 11 ou superior.
- \* Chrome 18 ou superior.
- \* Safari 5 ou superior.

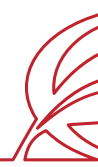

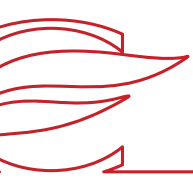

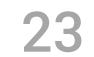

 $9950$ 

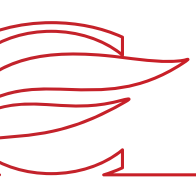

Clique no botão "Matrículas".

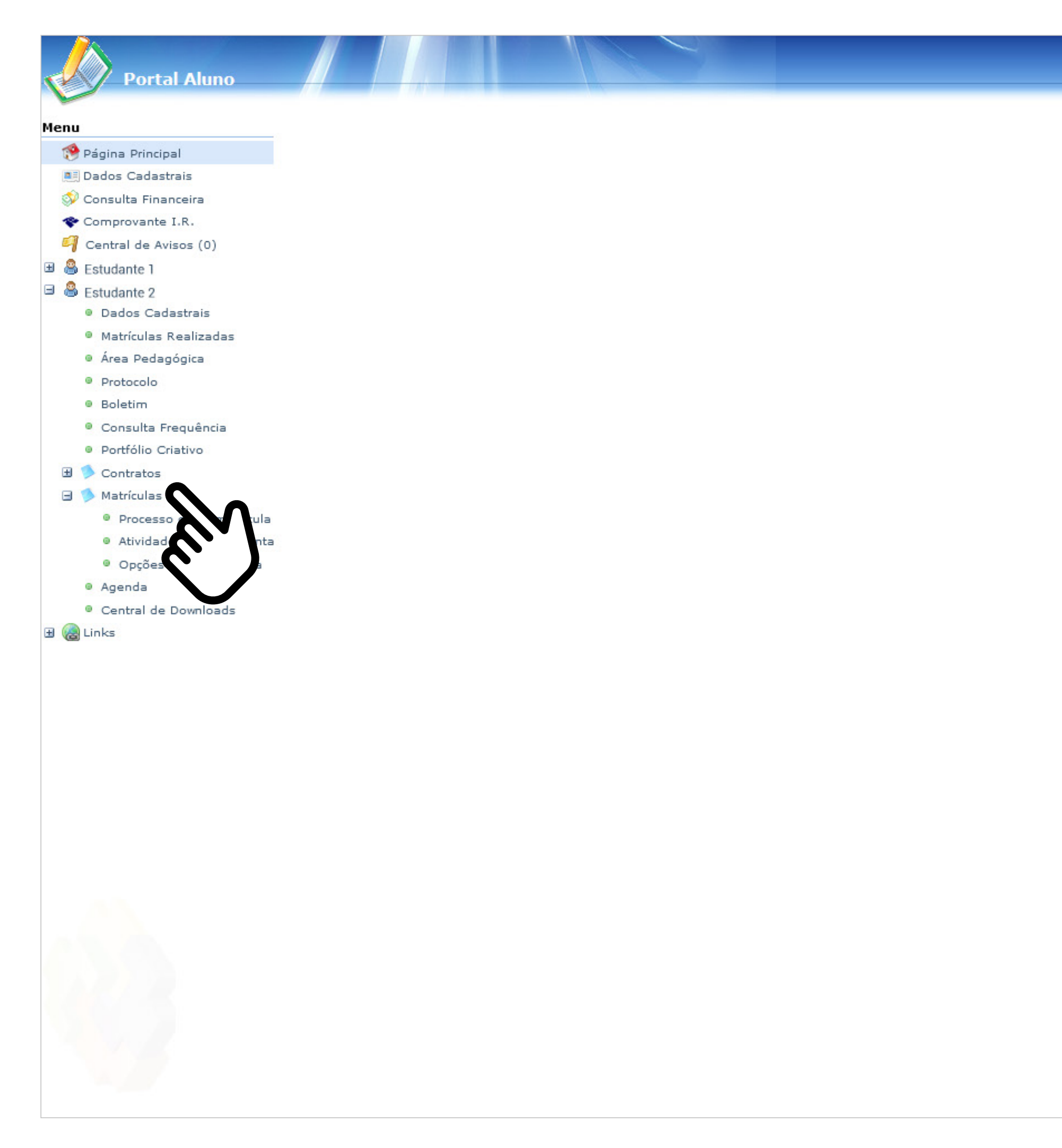

![](_page_22_Picture_3.jpeg)

Portal compatível com os seguintes navegadores:

- \* Internet Explorer 9.0.
- \* Firefox 11 ou superior.
- \* Chrome 18 ou superior.
- \* Safari 5 ou superior.

![](_page_22_Picture_9.jpeg)

![](_page_23_Picture_6.jpeg)

![](_page_23_Picture_7.jpeg)

Clique em "Atividades Complementares".

![](_page_23_Figure_2.jpeg)

![](_page_23_Picture_3.jpeg)

 $P P Q$ 1. Matrícula Online

![](_page_23_Picture_5.jpeg)

![](_page_24_Picture_47.jpeg)

 $\begin{picture}(20,20) \put(0,0){\line(1,0){10}} \put(15,0){\line(1,0){10}} \put(15,0){\line(1,0){10}} \put(15,0){\line(1,0){10}} \put(15,0){\line(1,0){10}} \put(15,0){\line(1,0){10}} \put(15,0){\line(1,0){10}} \put(15,0){\line(1,0){10}} \put(15,0){\line(1,0){10}} \put(15,0){\line(1,0){10}} \put(15,0){\line(1,0){10}} \put(15,0){\line(1$ 

Clique em "Iniciar rematrícula".

![](_page_24_Picture_2.jpeg)

26

![](_page_25_Picture_7.jpeg)

Aparecerá um *box* contendo informações relevantes. Leia tudo e clique em "Ok".

![](_page_25_Picture_52.jpeg)

![](_page_25_Picture_5.jpeg)

![](_page_25_Figure_2.jpeg)

![](_page_26_Picture_5.jpeg)

Selecione as atividades que o estudante deseja cursar e clique em "Avançar".

![](_page_26_Picture_4.jpeg)

### **SELEÇÃO DE ATIVIDADES**

![](_page_26_Figure_2.jpeg)

28

![](_page_27_Picture_7.jpeg)

Marque a caixa "Eu concordo" e, em seguida, clique no botão "Finalizar".

![](_page_27_Picture_5.jpeg)

![](_page_27_Picture_27.jpeg)

### **CONFIRMAÇÃO**

![](_page_28_Picture_3.jpeg)

![](_page_28_Picture_4.jpeg)

A sua matrícula foi concluída.

![](_page_28_Figure_2.jpeg)

### **CONCLUSÃO DO PROCESSO**

## <span id="page-29-0"></span>MATRÍCULA FARROUPS+

31

 $9250$ 

![](_page_30_Picture_11.jpeg)

Clique no nome do estudante que deseja matricular.

![](_page_30_Picture_2.jpeg)

![](_page_30_Picture_3.jpeg)

Portal compatível com os seguintes navegadores:

- \* Internet Explorer 9.0.
- \* Firefox 11 ou superior.

\* Chrome 18 ou superior.

\* Safari 5 ou superior.

![](_page_30_Picture_9.jpeg)

![](_page_31_Picture_10.jpeg)

 $9950$ 

Clique no botão "Matrículas".

![](_page_31_Figure_2.jpeg)

![](_page_31_Picture_3.jpeg)

Portal compatível com os seguintes navegadores:

- \* Internet Explorer 9.0.
- \* Firefox 11 ou superior.

\* Chrome 18 ou superior.

\* Safari 5 ou superior.

![](_page_31_Picture_9.jpeg)

![](_page_32_Picture_5.jpeg)

 $P \circ F$ 1. Matrícula Online

Clique em "Atividades Complementares".

![](_page_32_Picture_4.jpeg)

![](_page_32_Figure_2.jpeg)

34

![](_page_33_Picture_5.jpeg)

Clique em "Iniciar matrícula" na tela de Rematrícula Web.

![](_page_33_Figure_2.jpeg)

![](_page_34_Picture_57.jpeg)

Aparecerá um *box* contendo informações relevantes. Leia tudo e clique em "Ok".

![](_page_34_Picture_4.jpeg)

![](_page_34_Figure_2.jpeg)

36

![](_page_35_Picture_4.jpeg)

Selecione os dias da semana em que o estudante deseja cursar as atividades e clique em "Avançar".

![](_page_35_Figure_2.jpeg)

### **SELEÇÃO DE DIAS DA SEMANA**

![](_page_36_Picture_3.jpeg)

![](_page_36_Picture_4.jpeg)

Selecione as atividades que o estudante deseja cursar e clique em "Avançar".

![](_page_36_Figure_2.jpeg)

### **SELEÇÃO DE ATIVIDADES**

38

Marque a caixa "Eu concordo" e, em seguida, clique no botão "Finalizar".

![](_page_37_Figure_2.jpeg)

### **CONFIRMAÇÃO**

39

![](_page_38_Picture_5.jpeg)

A sua matrícula foi concluída.

![](_page_38_Picture_2.jpeg)

![](_page_38_Picture_3.jpeg)

### **CONCLUSÃO DO PROCESSO**

# <span id="page-39-0"></span>SISTEMA DE LOCAÇÃO DE ARMÁRIOS TUTORIAL

DISPONÍVEL APENAS PARA ANOS FINAIS E ENSINO MÉDIO

![](_page_39_Picture_2.jpeg)

![](_page_40_Picture_40.jpeg)

![](_page_40_Picture_1.jpeg)

Encerrar

![](_page_40_Picture_5.jpeg)

![](_page_40_Picture_6.jpeg)

- O acesso ao sistema de armários é feito por meio do Portal dos Pais/do Aluno na etapa da rematrícula *web*;
- O Sistema de Armários estará disponível na etapa de conclusão do Processo de Rematrícula dentro do Portal dos Pais/do Aluno conforme a imagem ao lado.

![](_page_40_Picture_4.jpeg)

![](_page_41_Picture_0.jpeg)

SISTEMA DE LOCAÇÃO DE ARMÁRIOS

E-mail

![](_page_41_Picture_11.jpeg)

CPF

ENTRAR

![](_page_41_Picture_5.jpeg)

![](_page_41_Picture_6.jpeg)

- **Login:** e-mail do responsável educacional ou responsável financeiro cadastrado no sistema.
- **Senha:** CPF do responsável educacional ou responsável financeiro (somente números) cadastrado no sistema.

![](_page_41_Picture_10.jpeg)

Nesta etapa, é solicitado o e-mail do responsável cadastrado.

![](_page_42_Picture_4.jpeg)

![](_page_42_Picture_0.jpeg)

![](_page_42_Picture_1.jpeg)

Após o acesso inicial, o responsável visualizará uma **lista com todos os estudantes vinculados a ele**. Clique no botão com o nome do estudante.

![](_page_42_Picture_3.jpeg)

![](_page_43_Picture_7.jpeg)

![](_page_43_Picture_8.jpeg)

![](_page_43_Picture_0.jpeg)

![](_page_43_Picture_1.jpeg)

### **IMPORTANTE**

É permitida apenas **uma locação de armário por estudante**.

Assim que a locação for efetivada, o ícone com o nome do estudante fica indisponível no sistema.

Para mudar esse *status*, é necessário **entrar em contato com a Secretaria do Colégio**.

![](_page_43_Picture_6.jpeg)

![](_page_44_Picture_5.jpeg)

![](_page_44_Figure_0.jpeg)

Na tela seguinte, temos **a planta baixa** onde encontram-se as salas de aula e os armários.

### Ao clicar nos conjuntos de armários **(identificados com o círculo "Cj" no mapa)**,

o responsável visualizará o conjunto correspondente de forma idêntica ao posicionamento real dele.

![](_page_44_Picture_4.jpeg)

![](_page_45_Picture_0.jpeg)

Para acessar os armários clique em **1670** Cada armário possui 30cm (L) x 40 cm (A) x 45cm (P).

![](_page_45_Picture_46.jpeg)

![](_page_45_Picture_8.jpeg)

![](_page_45_Figure_5.jpeg)

![](_page_45_Picture_9.jpeg)

Os armários identificados com a cor **laranja já estão locados,** e os com **cor azul estão disponíveis** para locação.

![](_page_45_Picture_7.jpeg)

![](_page_46_Picture_3.jpeg)

![](_page_46_Picture_4.jpeg)

![](_page_46_Picture_0.jpeg)

Assim que o responsável clicar em qualquer armário de cor azul, **surgirá uma tela em que ele poderá confirmar a locação ao clicar em ALUGAR**.

![](_page_46_Picture_2.jpeg)

48

![](_page_47_Picture_4.jpeg)

![](_page_47_Picture_0.jpeg)

### Caso **não queira confirmar**

a locação daquele armário, poderá **clicar no X** localizado no canto superior direito do *box* e voltar para a tela de escolha dos armários.

![](_page_48_Picture_7.jpeg)

![](_page_48_Picture_0.jpeg)

![](_page_48_Figure_3.jpeg)

Uma vez clicado em ALUGAR, o sistema confirma a locação e oferece a opção de **baixar o contrato** ou voltar para a tela inicial para fazer a locação de armário para outro estudante.

O responsável também receberá, de forma automática, um **e-mail com o contrato de locação.**

![](_page_48_Picture_6.jpeg)

![](_page_49_Picture_0.jpeg)

Unidade Três Figueiras Rua Carlos Huber, 425 • Bairro Três Figueiras • Porto Alegre/RS • (51) 3455.1858

Unidade Correia Lim a Rua Tenente Coronel Corrêa Lima, 140 • Bairro Santa Tereza • Porto Alegre/RS • (51) 3232.8356

Associação Beneficente e Educacional de 1858 Rua Balduíno Roehring, 200 • Bairro Três Figueiras • Porto Alegre/RS • (51) 3455.1858

colegiofarroupilha.com.br

![](_page_49_Picture_5.jpeg)

![](_page_49_Picture_6.jpeg)